www.webardora.net

Hoy en día existen en la red multitud de sitios web que nos permiten elaborar presentaciones de imágenes, colgar vídeos, música, etc. Todos estos contenidos están guardados físicamente en los servidores de las respectivas compañías y éstas nos ofrecen la posibilidad de incluirlos en nuestro sitio web sin más que pegar un código HTML que es ofrecido por la propia empresa.

Esta página multimedia Ardora nos ofrece una forma sencilla de pegar ese código y crear nuestra página web en muy pocos minutos:

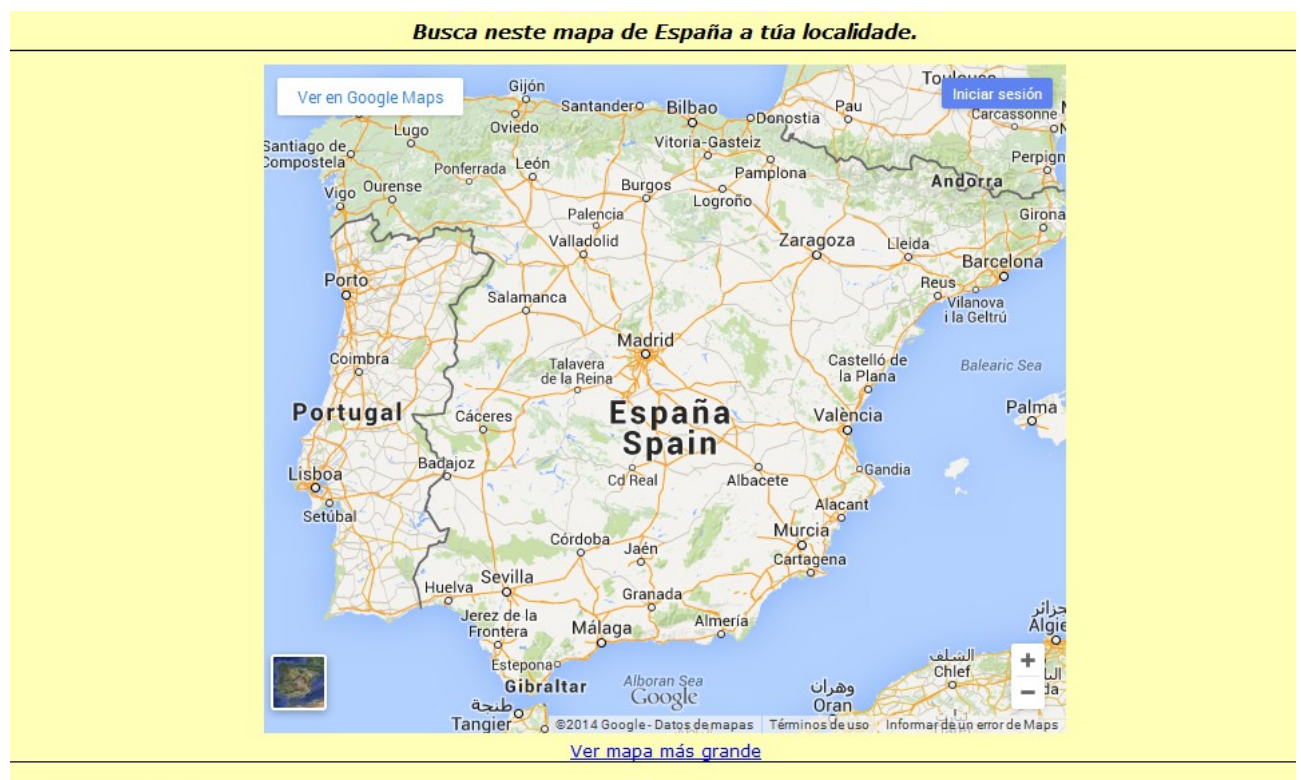

José M. Boo - 2015

Esta es la pantalla de edición:

www.webardora.net

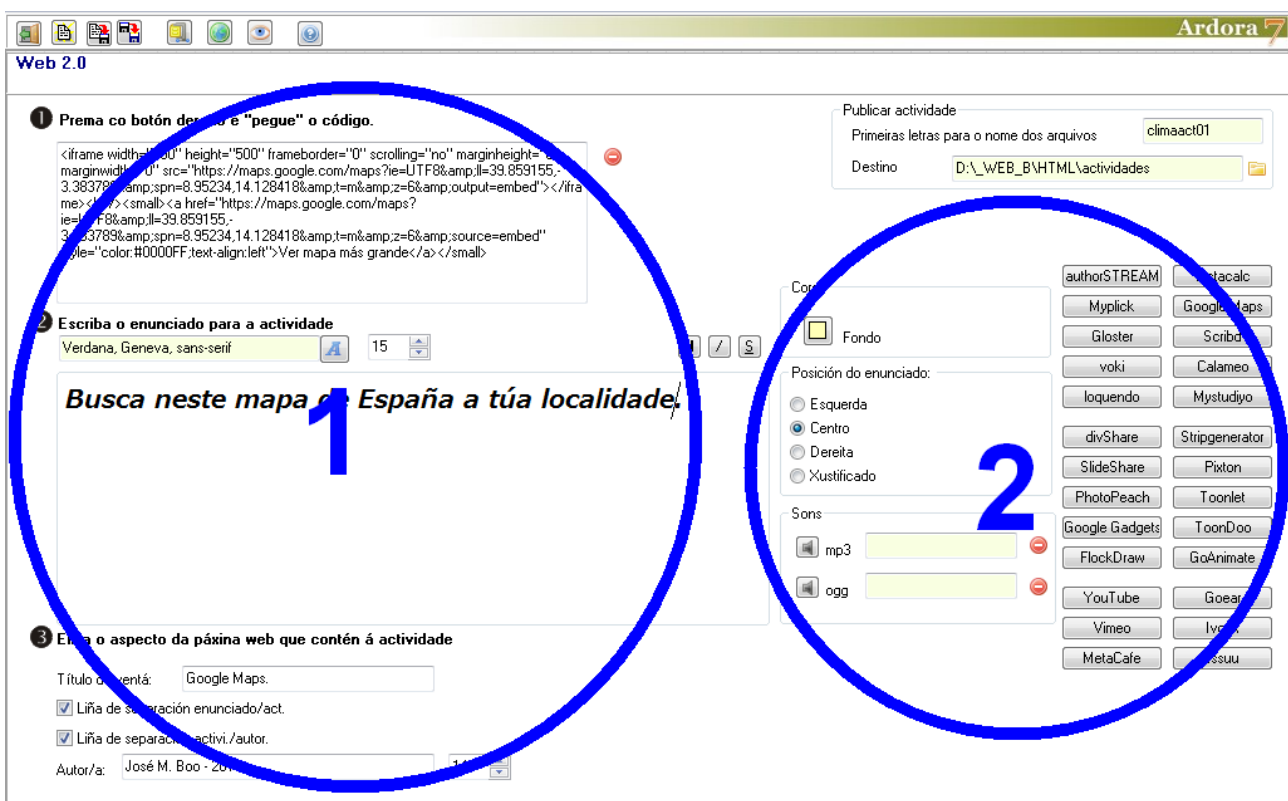

## **ZONA 1**

En el cuadro de texto de la parte superior debemos pegar el código que previamente hemos copiado del sitio web del que queremos incrustar el contenido. Un vez pegado podemos ya hacer una

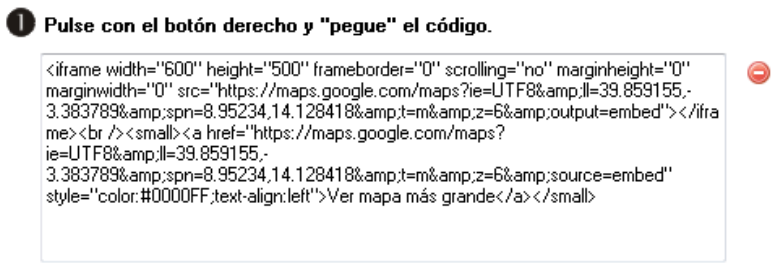

vista previa para ver como quedaría nuestra página, y si no nos convence el tamaño del objeto incrustado, siempre podremos cambiarlo editando los valores (en píxeles) que van después de los parámetros "width" (ancho) y "height" (alto) que como puede verse en la imagen, aparecen al principio del código.

Para **obtener el código** fíjese en las distintas aplicaciones en algún lugar que aparezca algo como "compartir", "share", "embeber", "embed"..., en el caso de youtube aparece "compartir", en

www.webardora.net vimeo "share", accediendo a estos apartados cada aplicación ofrece distintas formas de compartir el contenido, la ideal para Ardora es aquella cuyo código empieza por "<iframe..." normalmente suele estar en el subapartado de "insertar" o "incrustar", en este apartado puede también configurar aspectos del propio código a "embeber", colores, tamaño, etc.

**IMPORTANTE:** Varios de estos sitios nos ofrecen un "código" que será funcional si nuestra página está funcionando bajo un servidor web, si lo intentamos ver en una vista previa nuestra página no mostrará nada. Esto es muy fácil de evitar con tan solo fijarnos en el código facilitado por el lugar. Por ejemplo, un video de "youtube" nos facilita un código parecido al siguiente:

```
<iframe width="420" height="315" src="//www.youtube.com/embed/RAHIdVbd1XI?rel=0"
frameborder="0" allowfullscreen></iframe>
```
fíjese que, en la primera línea, aparece el código **scr="//...** añada a este trozo lo siguiente **http:** de forma que el código quede así:

```
<iframe width="420" height="315" src="http://www.youtube.com/embed/RAHIdVbd1XI?
rel=0" frameborder="0" allowfullscreen></iframe>
```
Con esto la página, en este caso un vídeo, ya podrá ser vista también en local.

En la caja de texto  $(4)$  e Escriba el enunciado para la actividad escribiremos el enunciado o texto que queramos que aparezca en la parte superior de la página. Con el botón (1) elegiremos la fuente y en el campo (2) ajustaremos el tamaño. Con los botones (3) le

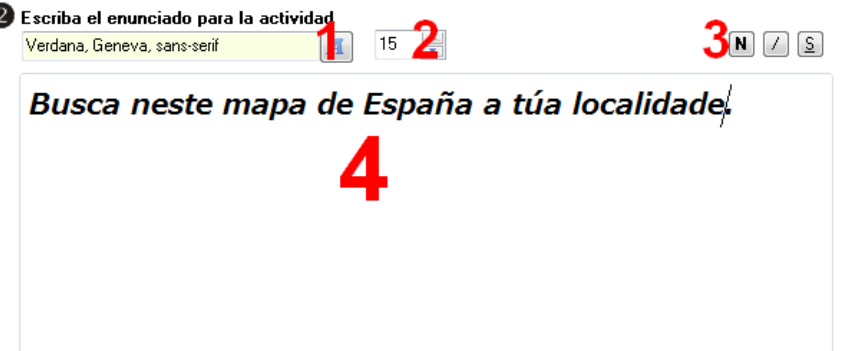

aplicaremos formato de negrita, cursiva y subrayado respectivamente.

En la parte inferior podemos **B** Fli escribir el texto que aparecerá en la pestaña de nuestro navegador cuando se abra la página (1), si queremos que aparezcan unas líneas horizontales separando el enunciado del contenido

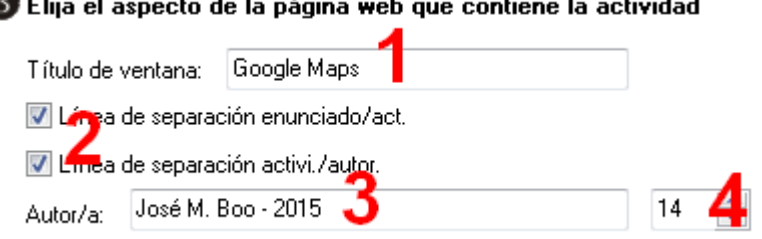

y/o el contenido del nombre del autor (2), en el campo inferior puede escribirse el nombre del autor (3)

www.webardora.net

y en el campo (4) ajustar el tamaño de la fuente que presentará el nombre del autor.

## **ZONA 2**

En esta área podremos elegir un color de fondo para nuestra página con el botón (1), elegir la posición para el enunciado que aparecerá en la parte superior (2), introducir pistas de audio que se reproducirán cuando el usuario haga clic sobre dicho enunciado (3) y en la parte derecha tenemos una serie de botones (4) que enlazan directamente con los principales sitios web de los que hemos

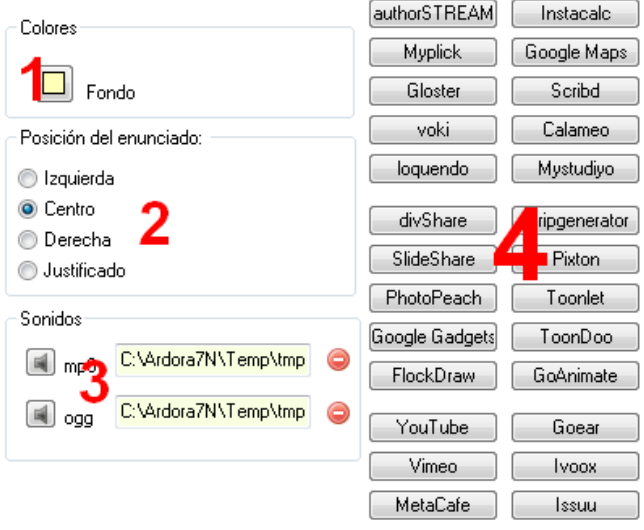

hablado y que nos ofrecen el código fuente para pegar en el campo de texto de la parte superior izquierda.